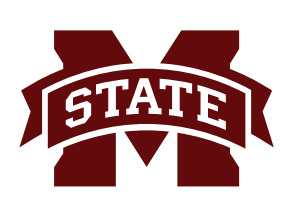

## **MISSISSIPPI STATE UNIVERSITYTM INFORMATION TECHNOLOGY SERVICES**

## **Creating Possible SPAM Rule in Outlook**

## **Fall 2015**

As a Best Practice for creating a **SPAM rule** in Outlook, this factsheet guides you through the necessary steps to move email tagged as SPAM to a folder named Possible Spam.

1. Before you create a rule, you must create a folder in Outlook that you can move your SPAM into. To create a folder, select the **Folder tab** in Outlook, then the **New Folder** icon in the **New Group**.

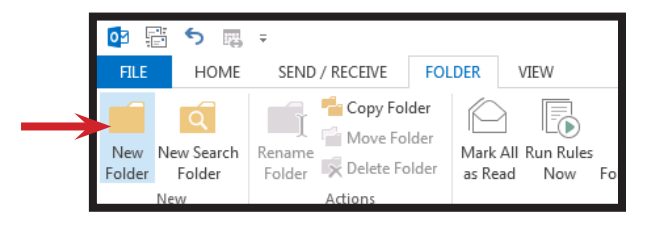

- 2. In the **Name:** field, name the new folder **Possible Spam.**  In the **Folder contains:** field dropdown menu, select **Mail and Post Items**. Under the **Select where to place the folder:** heading, select where you want the folder to appear in your list of folders. Click **OK**. You can hold, click, and drag a folder to a different location within the folder list if you want it moved.
- 3. The folder should be in place.

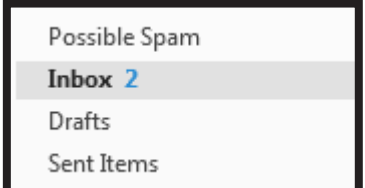

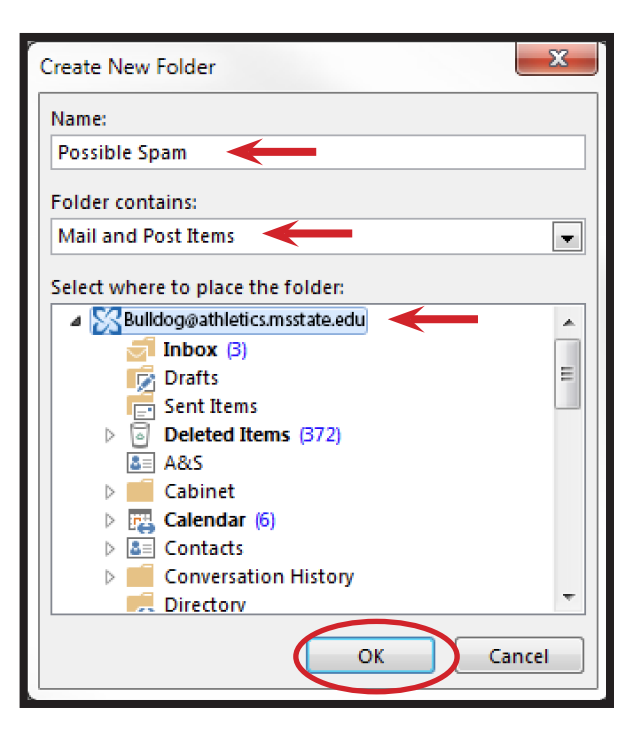

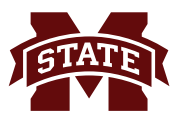

4. To create the rule for the email tagged as Possible SPAM to the new folder, from the **Home tab**, select **Rules** and in the dropdown menu, choose **Create Rule...**.

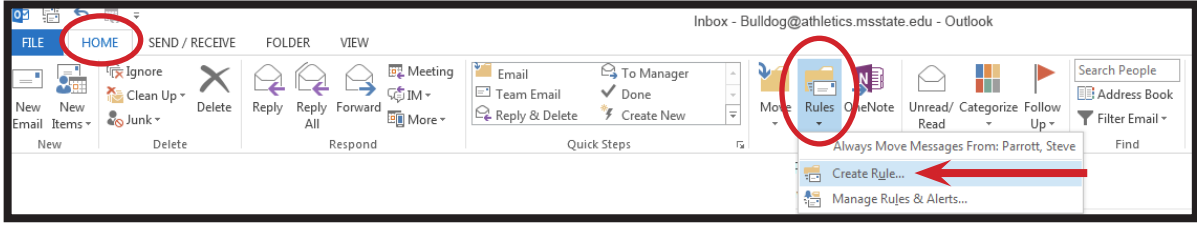

5. In the **Create Rule** window, click the **Advanced Options...** button.

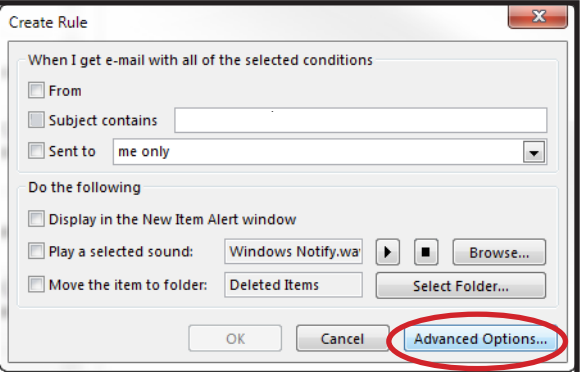

6. In the **Rules Wizard** window, in the **Step 1: Select condition(s)** section, check the box next to **with specific words in the message header**.

> In the **Step 2: Edit the rule description (click an underlined value)** section, click the **specific words** link.

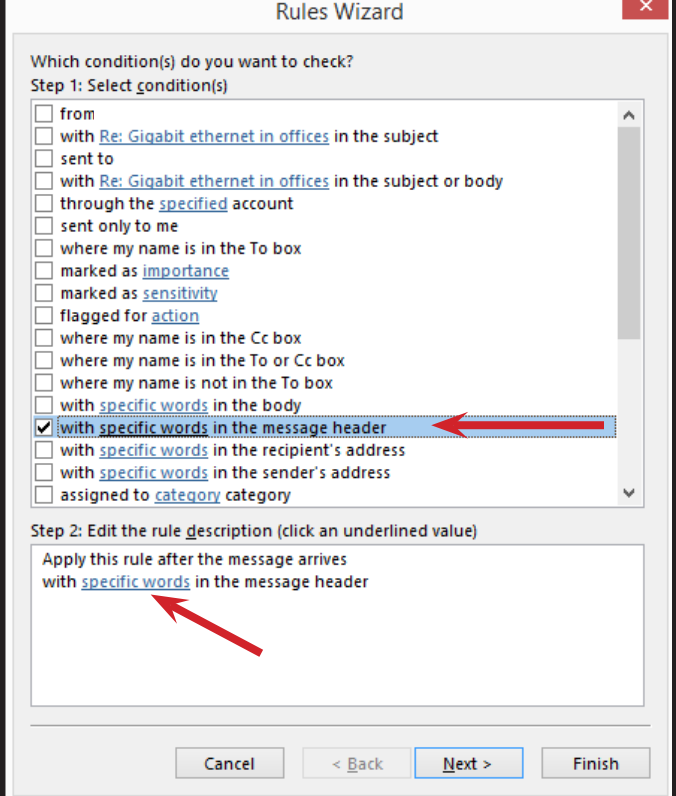

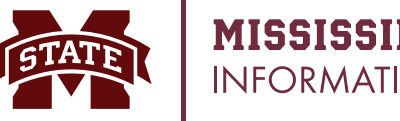

7. In the **Search Text** dialog box, in the field under **Specify a word or phrase to search for in the message header**, enter **X-Spam-Flag: YES**. (*Note: There must be a space between the : (colon) and the word "YES".)* Click the **Add** button.

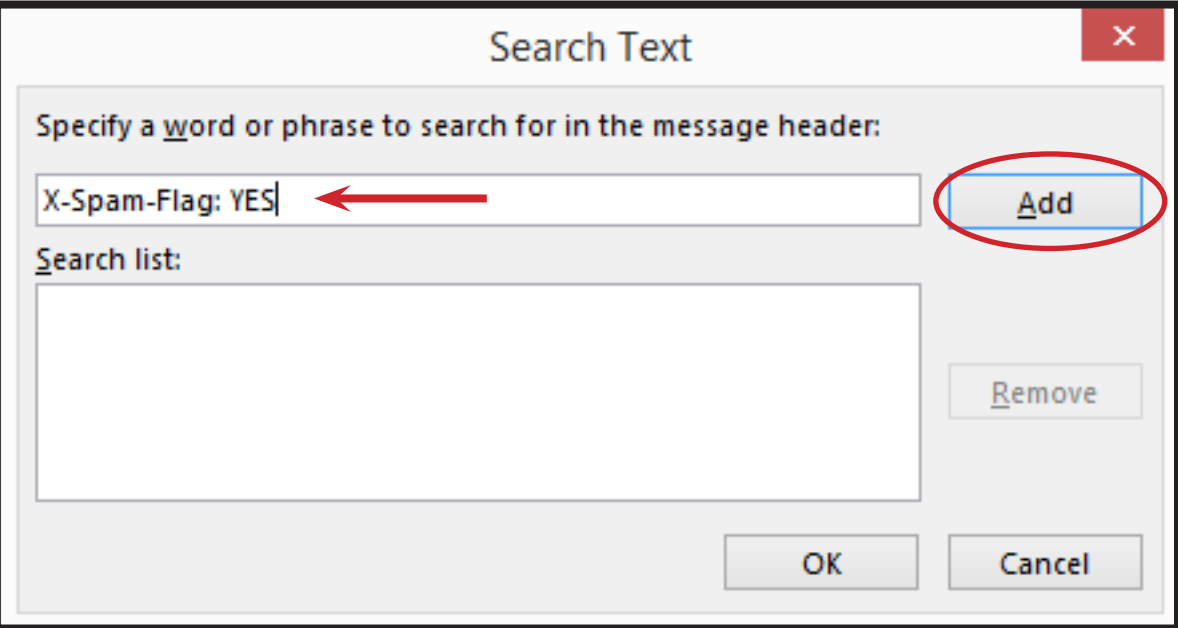

8. The search criteria appears in the **Search list:** field. Click **OK**.

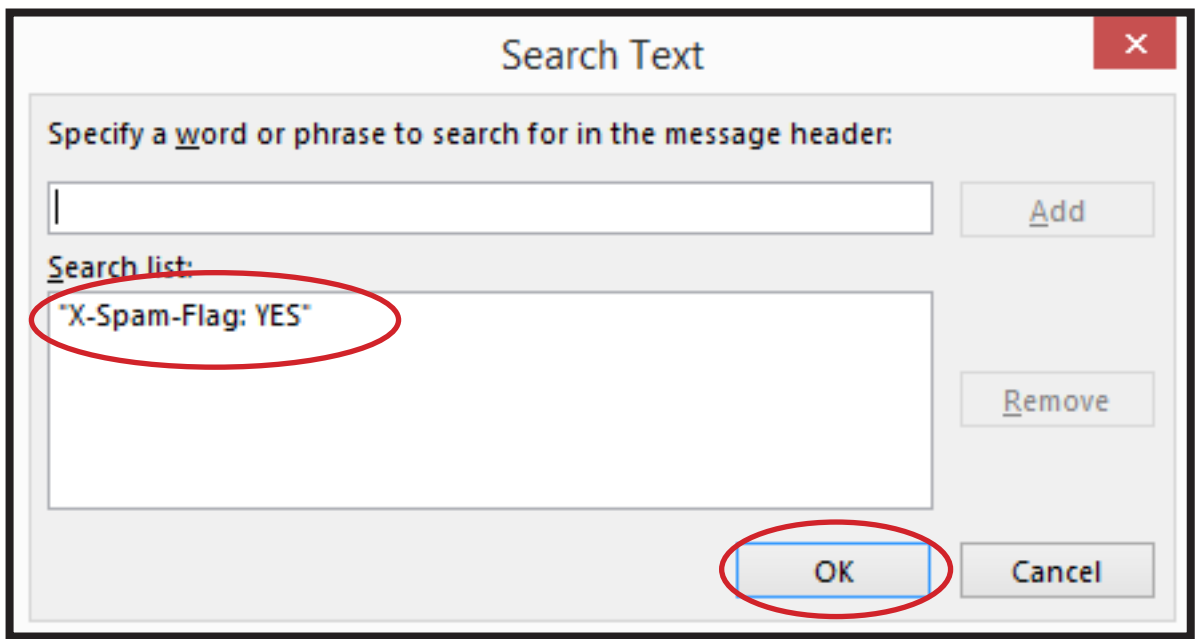

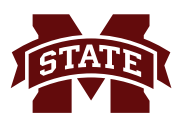

## **MISSISSIPPI STATE UNIVERSITYTM**<br>INFORMATION TECHNOLOGY SERVICES

9. In the **Rules Wizard**, the criteria you entered appears in the **Step 2: Edit the rule description (click an underlined value)** section. Click **Next**.

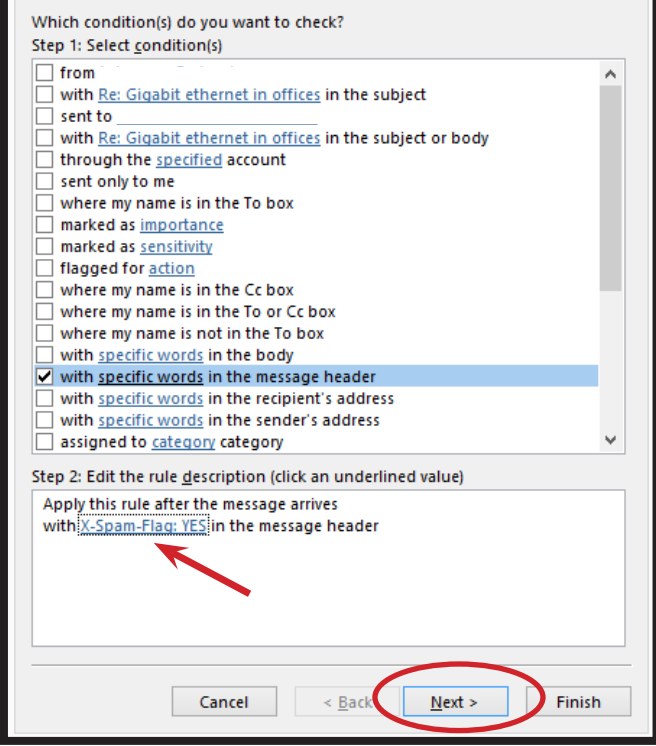

**Rules Wizard** 

 $\bar{\mathsf{x}}$ 

10. In the next window of the **Rules Wizard**, under **Step 1: Select action(s)**, select the box next to **move it to the specified folder**. This also appears in the **Step 2** section. Click the underlined word **specified**.

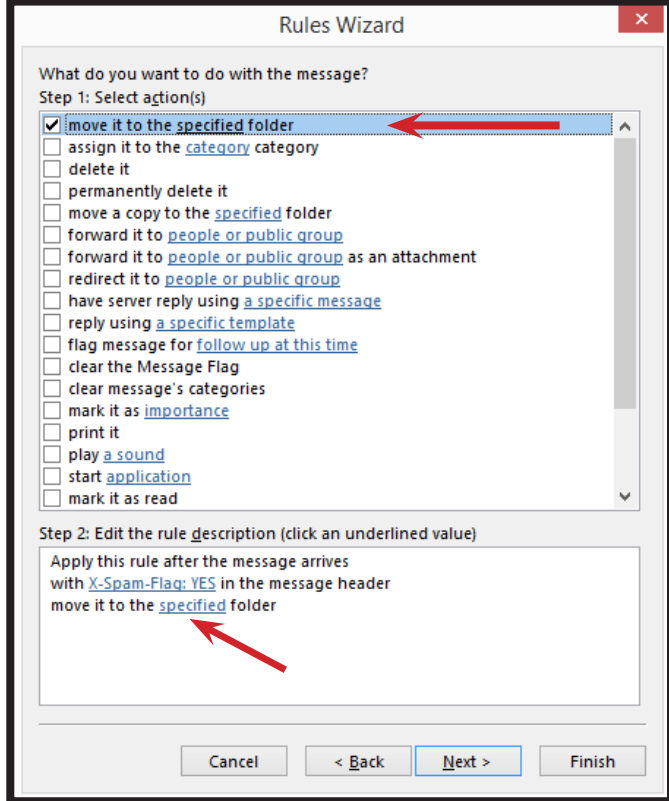

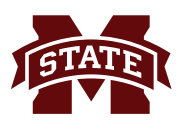

11. In the **Rules and Alerts** window that appears, select the **Possible Spam** folder you created earlier. Click **OK**.

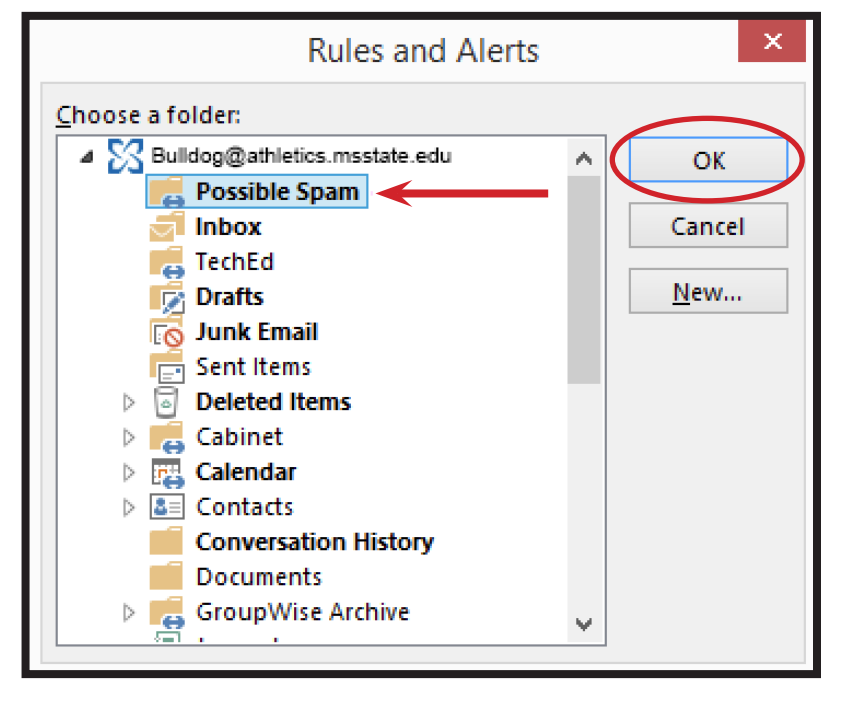

12. In the **Rules Wizard**, click **Finish** to complete the rule.

> Your new "X-Spam-Flag: YES" rule will now move all email containing a value of "X-Spam-Flag: YES" in the header from your Inbox folder to your Possible Spam folder. As a best practice, you should review and delete these messages periodically. This will ensure you are monitoring your mail being tagged as Spam and you can make appropriate changes as necessary.

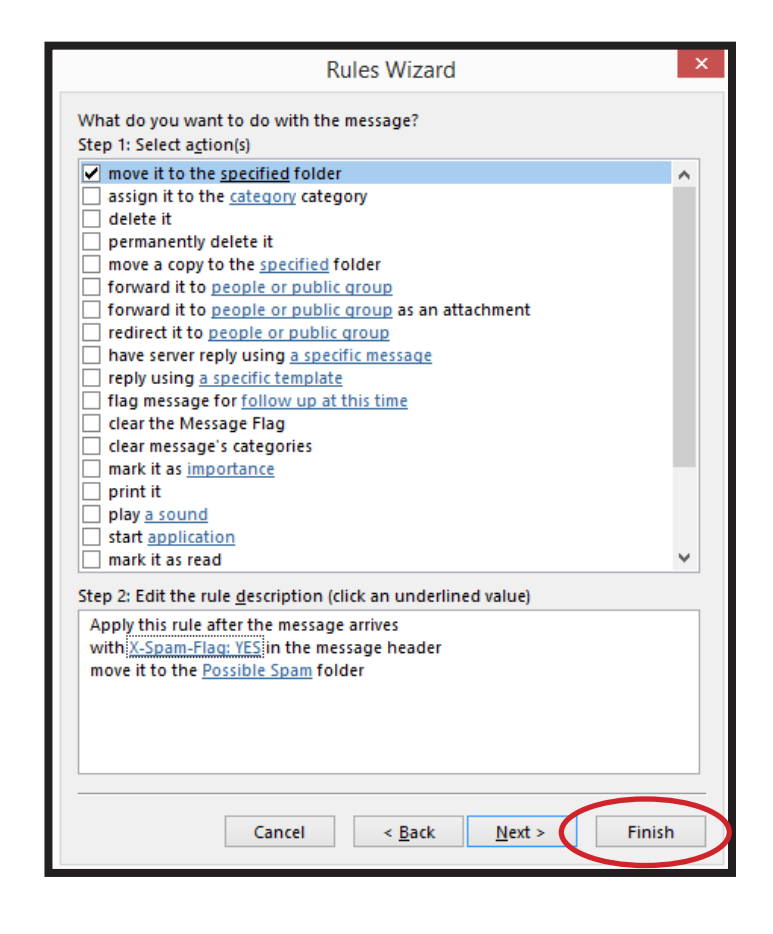